# Connect your RigExpert TI-7 to your transceiver

This connection is made by using a specialized cable. A specific type of the cable depends on the manufacturer and the model of your transceiver.

Please watch the marking to make sure all plugs are inserted properly to corresponding sockets located on your transceiver.

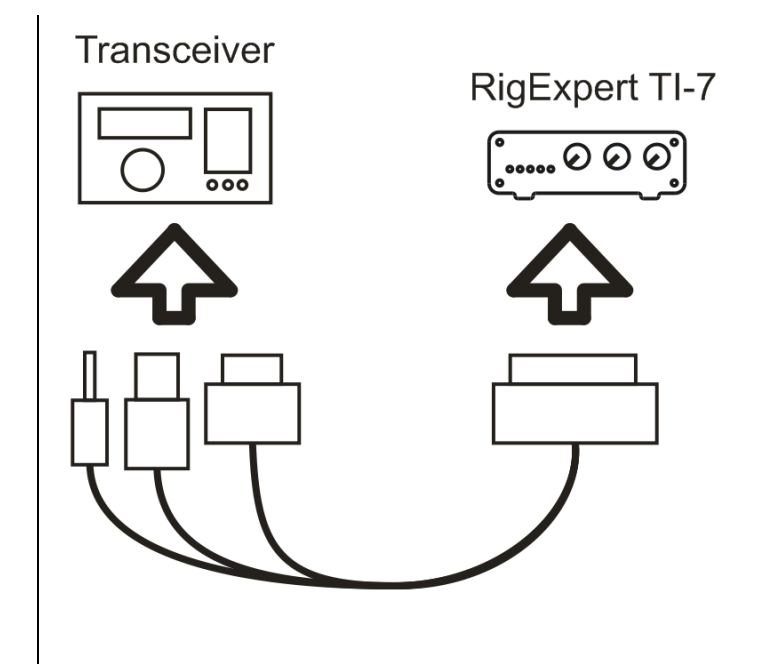

# Connect your RigExpert TI-7 to your computer

Use a standard USB A-B cable (up to 5 meters long) to connect your RigExpert TI-7 to a USB port of your computer. It is recommended to use USB sockets located at the back panel of the PC.

Once the cable is connected, computer detects the new device. The user does not have to interact at this step.

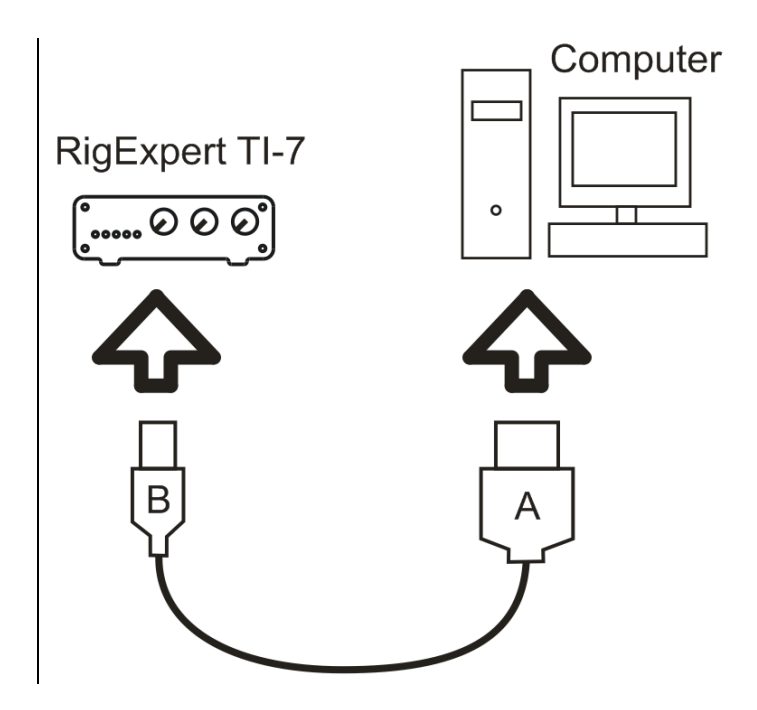

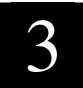

## 3 Install the drivers and the Navigator software

Start the **SetupRETI7.exe** file from the installation CD (you may also download the latest version from the Downloads section of our website) and follow on-screen instructions.

Once the setup program is finished, the Navigator software is automatically started. This program is necessary for the RigExpert TI-7 to function. Please watch the **RigExpert Navigator** icon in the system tray of your Windows desktop.

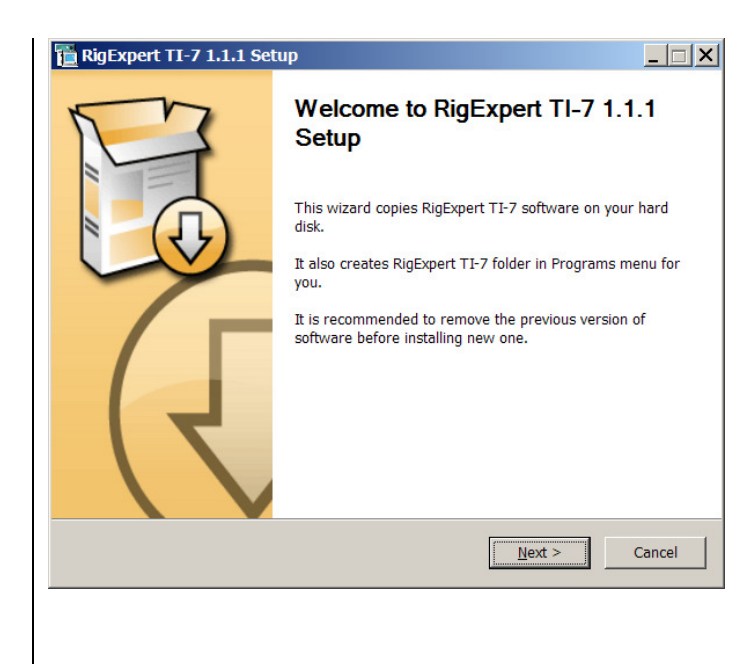

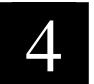

### Set up the Navigator software

The Navigator program lets you configure virtual serial ports. These ports are needed for other software to communicate to your transceiver.

Initially, no ports are created, so you will see **Not selected** instead of port numbers.

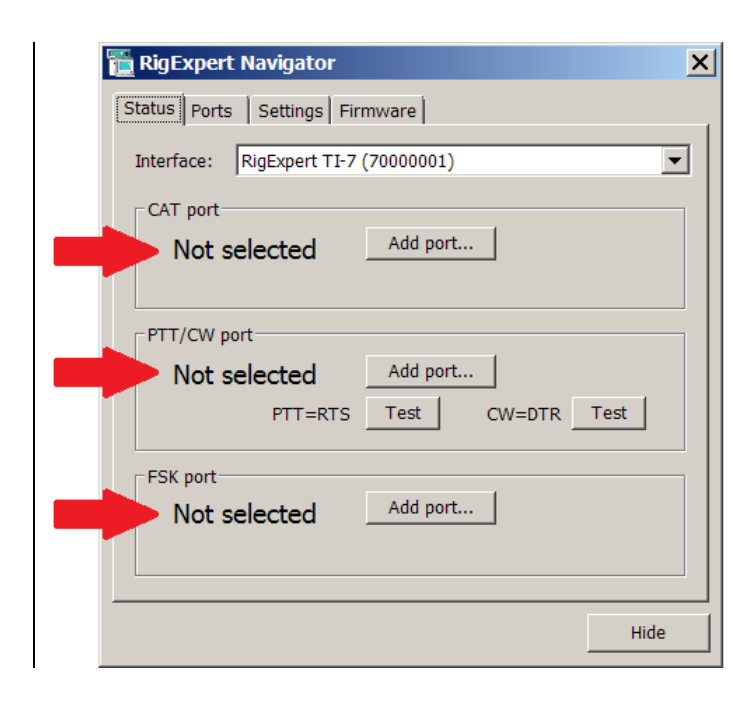

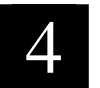

Press **Add port** and select serial port numbers for CAT, PTT/CW and FSK ports. For instance, assign port numbers **COM7**, **COM8** and **COM9** for these functions.

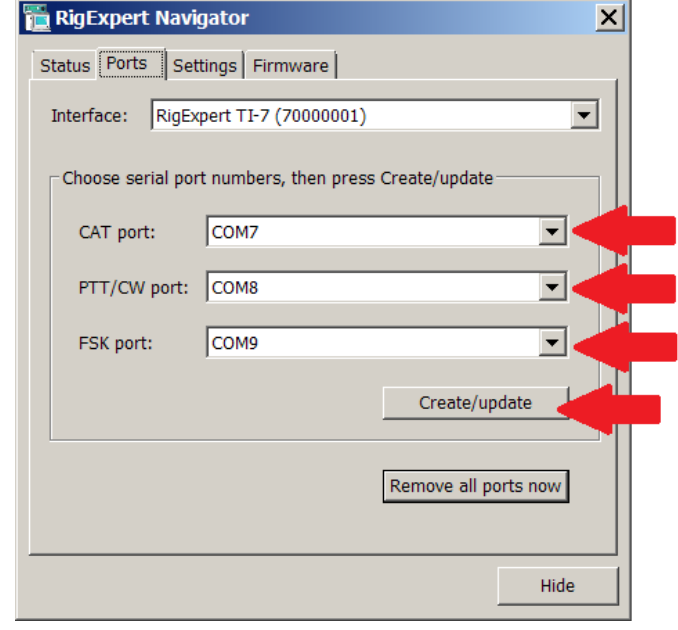

Do not forget to press the **Create/update** button.

A few seconds later the virtual serial ports will be created and you will see port numbers at the **Status** tab.

You may press the **Hide** button to put the program in the system tray.

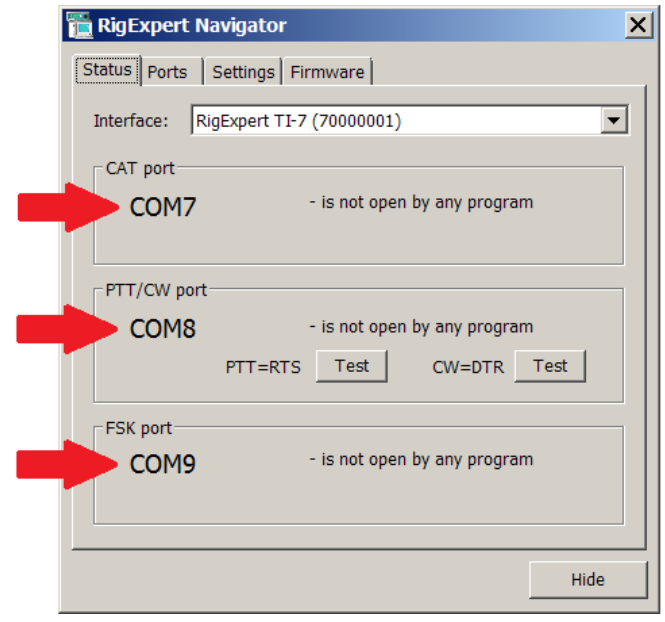

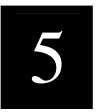

### Set up programs for operating phone, CW and digital modes

RigExpert TI-7 is designed to work with various programs, such as MixW, MMTTY, MMSSTV, MMVARI, HRD, WinTest and many others. In general, the following hardware-related settings should be done in the software:

- Choose an audio device for audio input and output, should be "**Line in (RigExpert TI-7)**" and "**Speakers (RigExpert TI-7)**". Please notice that the exact names of audio devices depend on the version and the language of your operating system.
- Select a serial port number for the CAT system. In this example, **COM7**. Select baud rate and other parameters according to your transceiver manual. (Please notice: all Yaesu transceivers require 2 stop bits.)
- Select a serial port number for PTT and CW outputs (PTT is attached to the RTS wire, and CW is attached to the DTR wire). In this example, **COM8**.
- If you program is using FSK output, select a serial port for the FSK function. In this example, **COM9**. (You may also need to check/uncheck the **FSK reverse** check-box at the **Settings** tab of the Navigator program.)

To set up a specific program, please refer to the Software Setup examples.

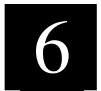

# **6** Start operating now!

Please notice five LEDs at the front panel of your interface. These LEDs will help you set up your software as well as to check if everything is fine during operating.

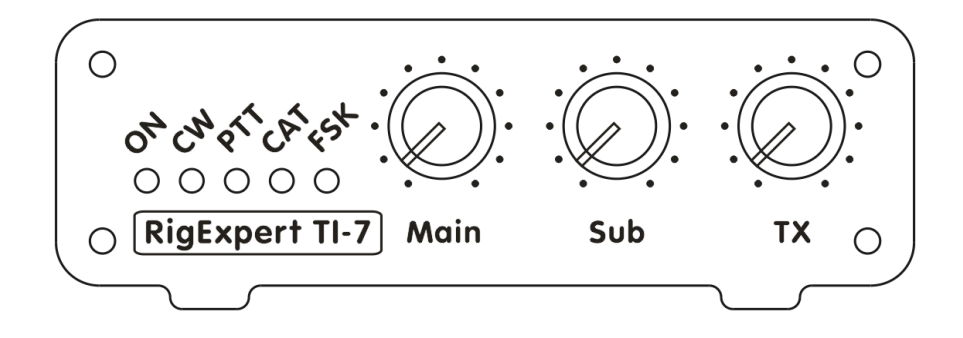

Use **Main** and **Sub** potentiometers to adjust input volume. The **TX** potentiometer lets you set output volume in transmit mode.

9-Jul-2014